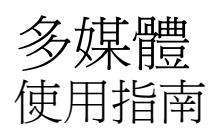

© Copyright 2008 Hewlett-Packard Development Company, L.P.

Windows 是 Microsoft Corporation 在美國的 註冊商標。

本文件包含的資訊可能有所變更,恕不另行 通知。HP 產品與服務的保固僅列於隨產品及 服務隨附的明確保固聲明中。本文件的任何 部份都不可構成任何額外的保固。HP 不負責 本文件在技術上或編輯上的錯誤或疏失。

第 2 版:2008 年 8 月

第 1 版:2008 年 7 月

文件編號:490903-AB2

#### 產品聲明

本使用指南會說明大部分機型一般所使用的 功能。有些功能可能無法在您的電腦上使用。

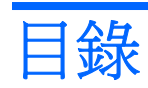

### 1 多媒體功能

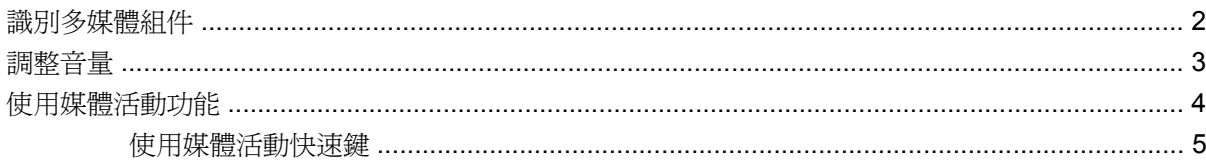

## 2 多媒體軟體

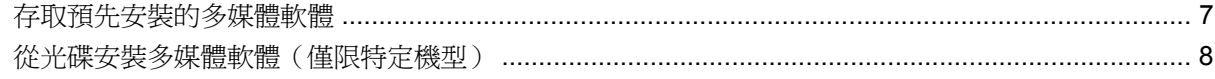

## 3 音訊

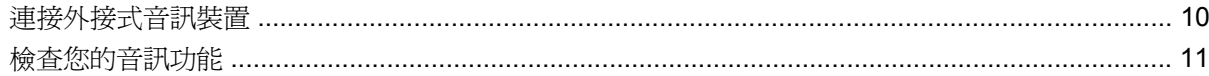

### 4 視訊

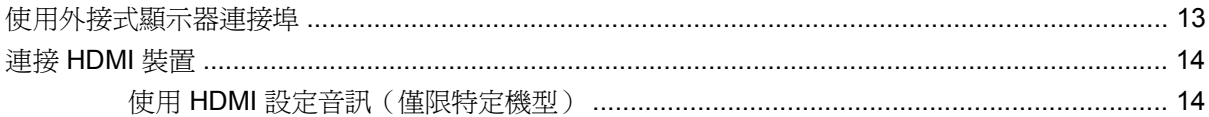

## 5 光碟機

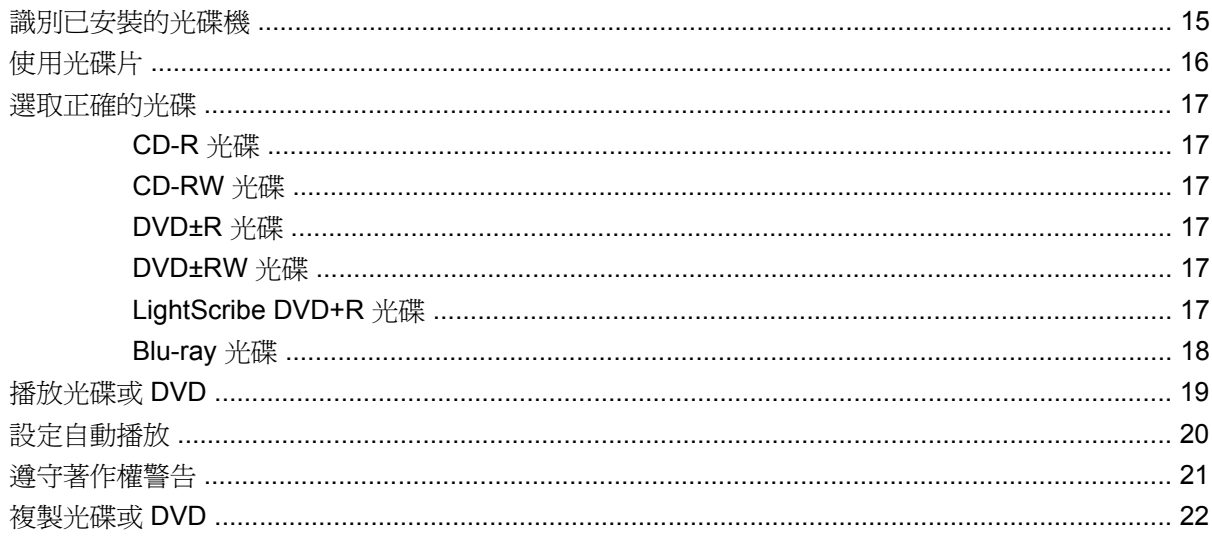

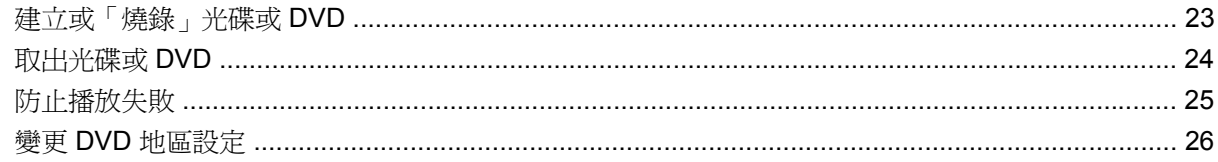

### 6 HP Webcam

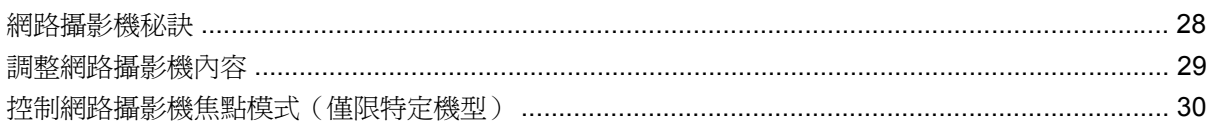

### 7 疑難排解

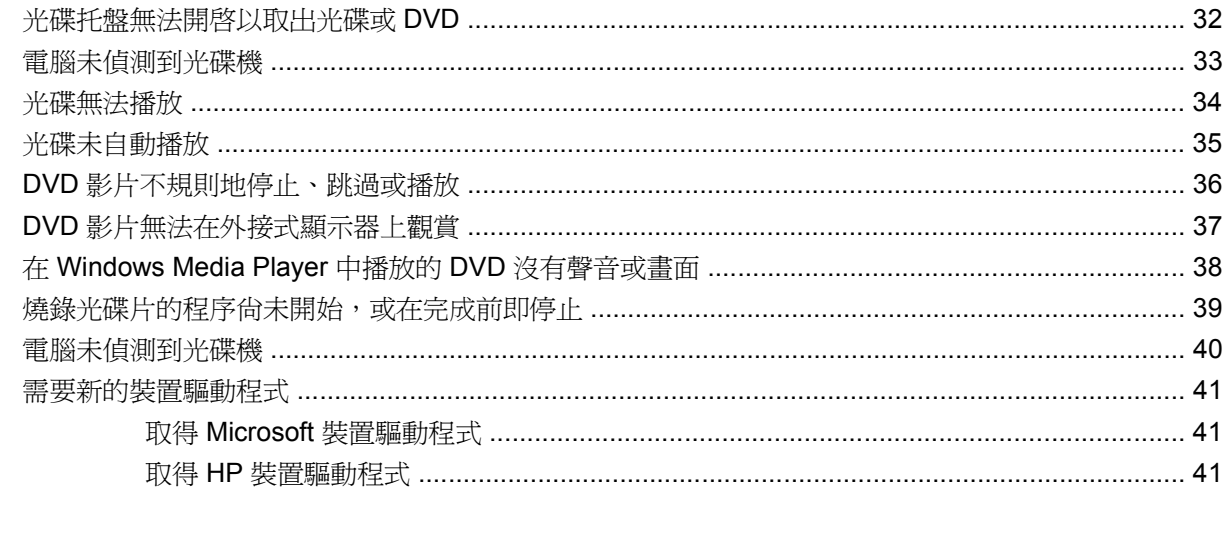

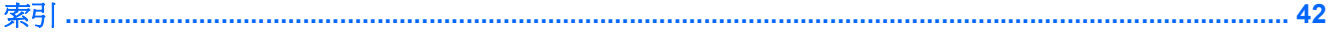

# <span id="page-4-0"></span>**1** 多媒體功能

電腦包含多媒體功能,讓您可以聆聽音樂和檢視圖片。電腦可能包含下列多媒體組件:

- 光碟機可播放音訊和視訊光碟
- 內建喇叭供您聆聽音樂
- 內建麥克風供您錄製自己的音訊
- 內建網路攝影機供您擷取並分享視訊
- 預先安裝的多媒體軟體,讓您可以播放並管理音樂、影片和圖片
- 快速鍵提供快速存取多媒體工作的途徑

附註: 電腦可能未包含所有列示的組件。

下列章節說明如何識別並使用電腦所包含的多媒體組件。

<span id="page-5-0"></span>識別多媒體組件

下圖和表格說明電腦的多媒體功能。

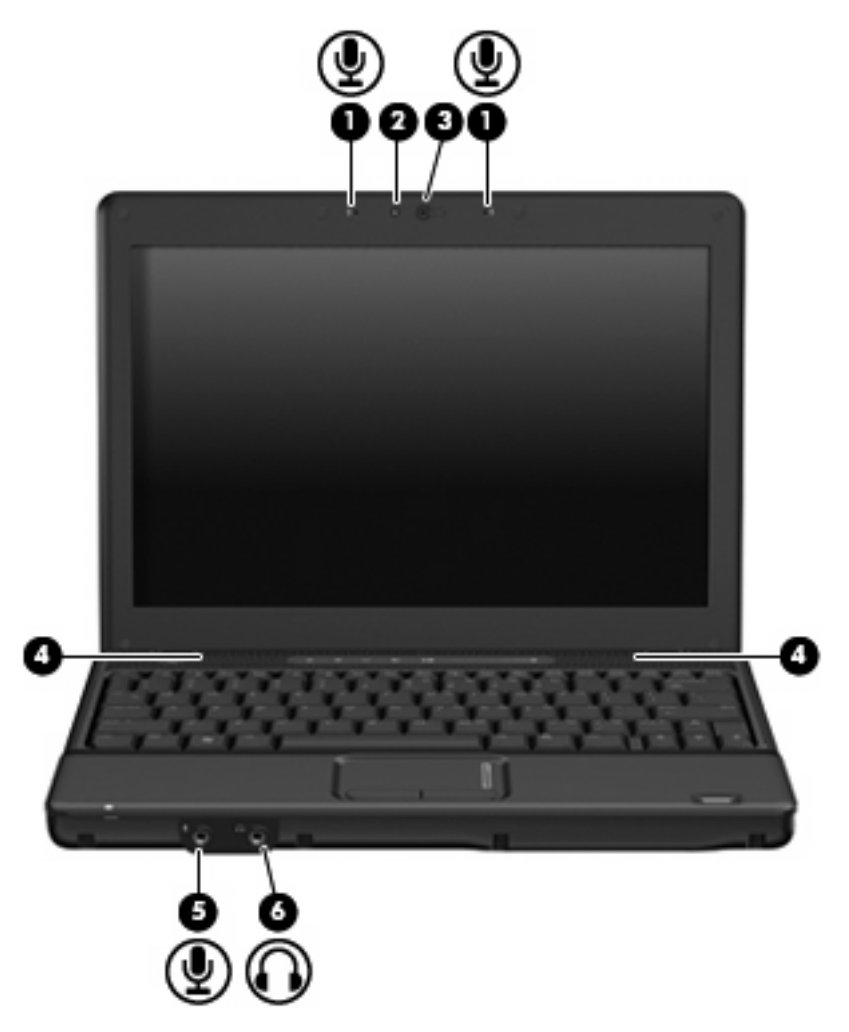

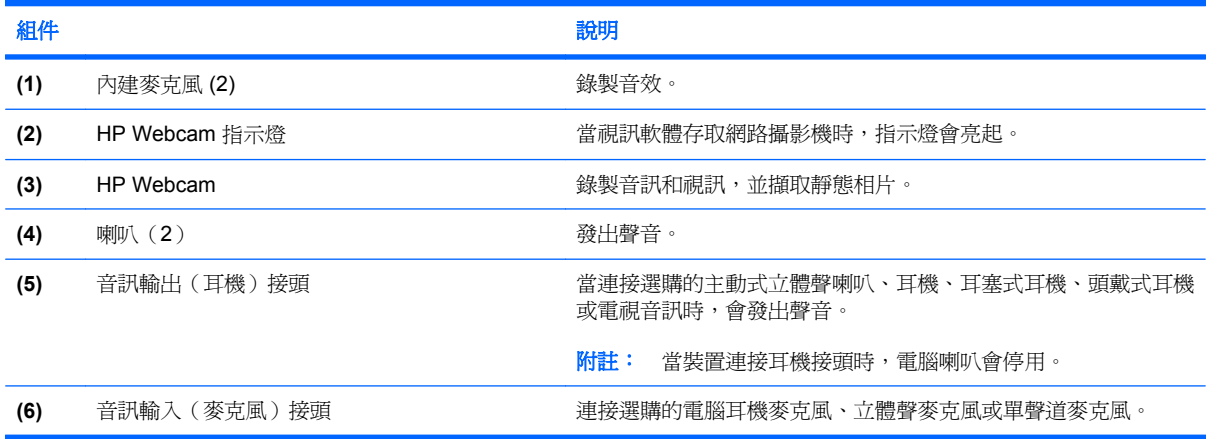

<span id="page-6-0"></span>調整音量

您可以使用下列控制項調整音量:

- 電腦的音量控制項(僅限特定機型):
	- 若要靜音或恢復音量,請按下靜音按鈕 **(1)**。
	- 若要調低音量,請將您的手指放在音量捲軸區上 **(2)**,從右向左滑動。
	- 若要調高音量,請將您的手指放在音量捲軸區上 **(2)**,從左向右滑動。

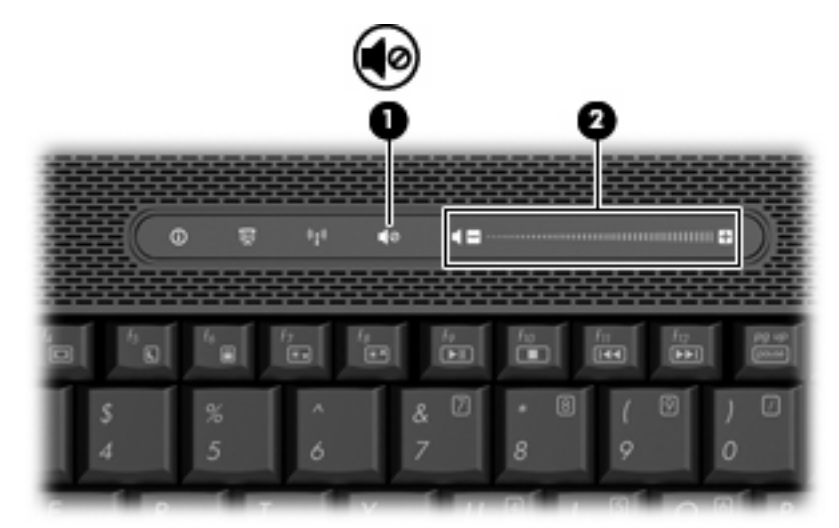

- Windows® 音量控制:
	- **a.** 按一下工作列最右端之通知區內的「音量」圖示。
	- **b.** 若要調高或調低音量,請向上或向下移動滑桿。選取「靜音」核取方塊,以關閉音量。

 $-$  或  $-$ 

- **a.** 按兩下通知區內的「音量」圖示。
- **b.** 在「喇叭」欄中,可以向上或向下移動「音量」滑桿來調高或調低音量。您也可以調整音量的 平衡或靜音。

如果通知區內未顯示音量圖示,請遵照下列步驟來加入此圖示:

- **a.** 選取「開始」**>**「控制台」**>**「聲音、語音及訊裝置」**>**「聲音及音訊裝置」**>**「音量」索引標 籤。
- **b.** 選取「在工具列中放置音量圖示」核取方塊。
- **c.** 按一下「套用」。
- 程式音量控制:

在有些程式中也可以調整音量。

# <span id="page-7-0"></span>使用媒體活動功能

媒體活動快速鍵和 Media Activity 按鈕(僅限特定機型)會控制播放插入光碟中的音樂光碟或 DVD。

## <span id="page-8-0"></span>使用媒體活動快速鍵

媒體活動快速鍵是 fn 鍵 **(1)** 和功能鍵 **(2)** 的組合。

- 當音樂光碟或 DVD 尚未播放時,請按下 fn+f9 (3) 以播放光碟。
- 當音樂光碟或 DVD 正在播放時,可使用下列快速鍵:
	- 若要暫停或繼續播放光碟,請按下 fn+f9 **(3)**。
	- 若要停止光碟,請按下 fn+f10 **(4)**。
	- 若要播放正在播放的音樂光碟的上一首曲目或 DVD 的上一個章節,請按下 fn+f11 **(5)**。
	- 若要播放音樂光碟的下一首曲目或 DVD 的下一個章節,請按下 fn+f12 **(6)**。

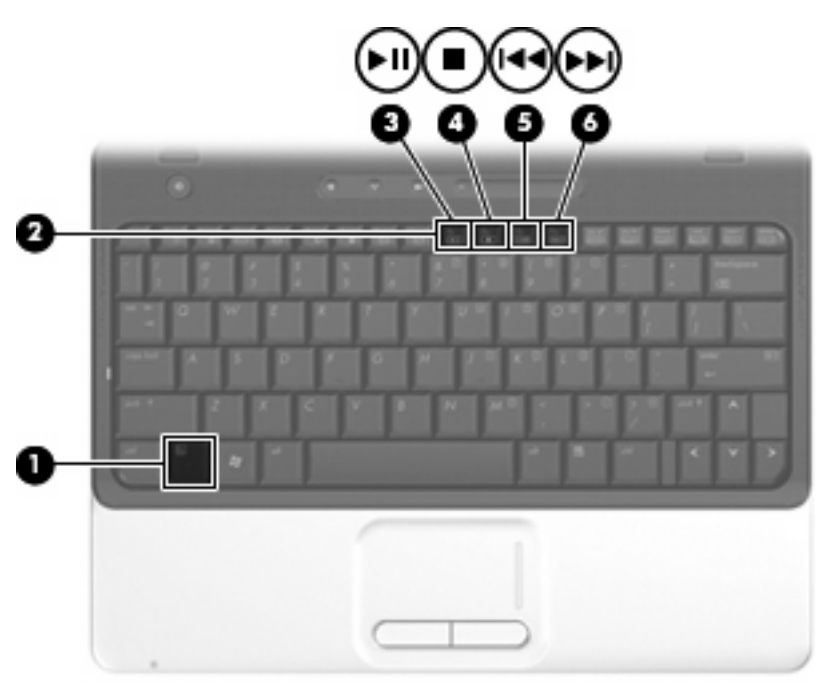

# <span id="page-9-0"></span>**2** 多媒體軟體

電腦包含預先安裝的多媒體軟體,讓您可以播放音樂、觀賞影片和檢視圖片。下列章節說明有關預先安 裝的多媒體軟體的詳細資訊。

# <span id="page-10-0"></span>存取預先安裝的多媒體軟體

若要存取預先安裝的多媒體軟體:

- **▲** 請選取「**開始」>「所有程式」**,然後開啓您要使用的多媒體程式。
- 附註: 有些程式可能會位於子資料夾中。
- $\overline{B}$  附註: 有關使用本電腦隨附軟體的詳細資訊,請參閱軟體製造商的指示,這些指示可能會以軟體、光 碟或透過製造商的網站等管道提供。

# <span id="page-11-0"></span>從光碟安裝多媒體軟體(僅限特定機型)

若要從光碟或 DVD 安裝任何多媒體軟體,請依照下列步驟執行:

- **1.** 將光碟插入光碟機中。
- 2. 當安裝精靈啓動時,請依照螢幕上的安裝說明執行。
- **3.** 如果提示您重新啟動電腦,請依指示執行。

# <span id="page-12-0"></span>**3** 音訊

您的電腦可讓您使用多種音訊功能:

- 使用電腦喇叭和/或連接外接式喇叭來播放音樂
- 使用內建麥克風錄製聲音或連接外接式麥克風
- 由網際網路下載音樂
- 使用音訊和影像建立多媒體簡報
- 以立即傳送訊息程式傳輸聲音和影像
- 串流廣播節目或接收 FM 廣播訊號(僅限特定機型)
- 建立或「燒錄」音樂光碟

# <span id="page-13-0"></span>連接外接式音訊裝置

警告**!** 為降低傷害人體的風險,請在戴上耳機、耳塞式耳機或頭戴式耳機前先調整音量。如需其他安全 性詳細資訊,請參閱《法規、安全與環境注意事項》。

若要連接外接式裝置(例如外接式喇叭、耳機或麥克風),請參閱該裝置隨附的詳細資訊。為獲得最佳 效果,請牢記下列秘訣:

- 確定該裝置的纜線牢牢地連接在電腦上正確的接頭 (纜線接頭通常會以顏色區分,以符合電腦上 對應的接頭)。
- 務必安裝外接式裝置所需的驅動程式。

窗 附註: 驅動程式是一種必要的程式,其功能就像裝置與使用該裝置的程式間的轉譯程式。

<span id="page-14-0"></span>檢查您的音訊功能

若要檢查電腦的系統音效,請依照下列步驟執行:

- **1.** 選取「開始」**>**「控制台」。
- **2.** 按一下「聲音、語音及音訊裝置」**>**「聲音及音訊裝置」。
- 3. 當「聲音及音訊裝置內容」視窗開啓時,按一下「音效」標籤。在「程式事件」底下,選取任一聲 音事件(例如嗶聲或是警告聲),然後按一下「測試」按鈕。

您應該會由喇叭或連接的耳機聽到聲音。

若要檢查電腦的錄製功能,請依照下列步驟執行:

- **1.** 選取「開始」**>**「所有程式」**>**「附屬應用程式」**>**「娛樂」**>**「錄音機」。
- 2. 按一下「錄音」,然後對著麥克風說話。將檔案儲存在您桌面上。
- **3.** 開啓 Windows Media Player 並播放音效。

 $\mathbb B$  附註: 錄音時爲獲得最佳效果,請直接對著麥克風說話,並在沒有背景雜音的場所錄製聲音。

▲ 如果要確認或變更電腦的音訊設定,請在工作列上的「音效」圖示上按一下滑鼠右鍵,或選取「開 始」**>**「控制台」**>**「聲音、語音及音訊裝置」**>**「聲音及音訊裝置」。

# <span id="page-15-0"></span>**4** 視訊

您的電腦可讓您使用多種視訊功能:

- 觀賞影片
- 透過網際網路玩遊戲
- 編輯圖片和視訊以建立簡報
- 連接外接式視訊裝置

# <span id="page-16-0"></span>使用外接式顯示器連接埠

外接式顯示器連接埠可將電腦連接至外接式顯示器裝置,例如外接式顯示器或投影機。

▲ 若要連接顯示裝置,請將裝置纜線連接到外接式顯示器連接埠。

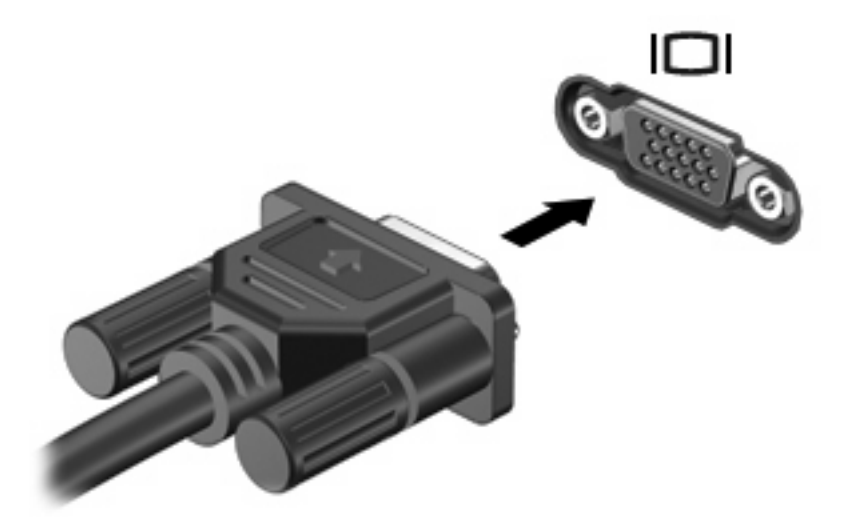

附註: 如果已經正確連接的外接式顯示裝置沒有顯示影像,請按下 fn+f4 鍵將影像轉送到此裝置。重 複按 fn+f4 鍵即可在電腦顯示器和裝置之間切換螢幕影像。

## <span id="page-17-0"></span>連接 **HDMI** 裝置

電腦包含 HDMI (High Definition Multimedia Interface,高畫質多媒體介面)連接埠。此 HDMI 連接埠 可連接電腦與選購的視訊或音訊裝置,例如高畫質電視,或任何相容的數位或音訊組件。

電腦可以支援 HDMI 連接埠所連接的一個 HDMI 裝置,同時支援電腦顯示器影像以及其他支援的外接式 顯示器。

附註: 若要透過 HDMI 連接埠傳輸視訊,您需要向電子經銷商選購 HDMI 纜線(需另外購買)。

若要使用 HDMI 連接埠連接影音裝置:

**1.** 請將 HDMI 纜線一端連接至電腦的 HDMI 連接埠。

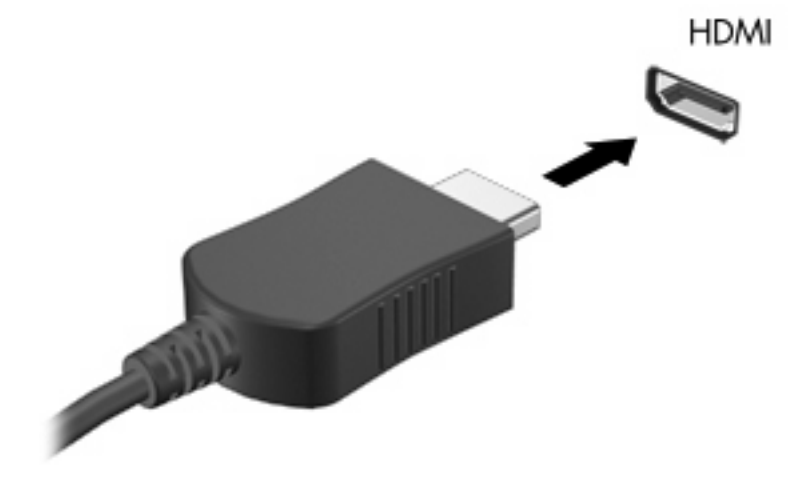

- **2.** 遵循裝置製造商的指示,將纜線的另一端連接到視訊裝置。
- **3.** 按下電腦上的 fn+f4 鍵會在連接至電腦的顯示裝置之間切換影像。

### 使用 **HDMI** 設定音訊(僅限特定機型)

若要設定 HDMI 音訊,請先連接音訊或視訊裝置(例如高畫質電視),至您電腦的 HDMI 連接埠。然後 遵循下列步驟設定預設的音訊播放裝置:

- **1.** 在工作列最右邊的通知區中的「喇叭」圖示上按下滑鼠右鍵,然後按一下「調整音訊內容」。
- **2.** 按一下「音訊」標籤,而且在「音效播放」底下,電腦會列出 2 個數位輸出選項的其中一項, 「**HD** 音訊數位輸出 **(HD Audio digital out)**」或「**ATI HD** 音訊背面輸出 **(ATI HD Audio rear output)**」。選取顯示的選項。
- **3.** 按一下「確定」。

若要將音訊傳回電腦喇叭,請遵循下列步驟:

- **1.** 在工作列最右邊的通知區中的「喇叭」圖示上按下滑鼠右鍵,然後按一下「調整音訊內容」。
- **2.** 按一下「音訊」標籤,在「音效播放」底下,變更預設的裝置為「**Sound MAX HD** 音訊」。
- **3.** 按一下「確定」。

<span id="page-18-0"></span>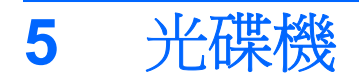

# 識別已安裝的光碟機

▲ 選取「開始」**>**「我的電腦」。

安裝於電腦的光碟機類型會顯示在「裝置中含有卸除式存放裝置」之下。

# <span id="page-19-0"></span>使用光碟片

光碟機(例如 DVD-ROM 光碟機)可支援光碟片(光碟和 DVD)。這些光碟片可儲存或傳輸資料,以 及播放音樂和影片。DVD 的儲存容量比光碟高。

所有光碟機都可以讓取光碟,有些光碟機則可以寫入光碟,如下表所述。

 $\mathbb{\hat{B}}$  附註: 您的電腦可能不支援部分列出的光碟機。上表可能未列出所有支援的光碟機。

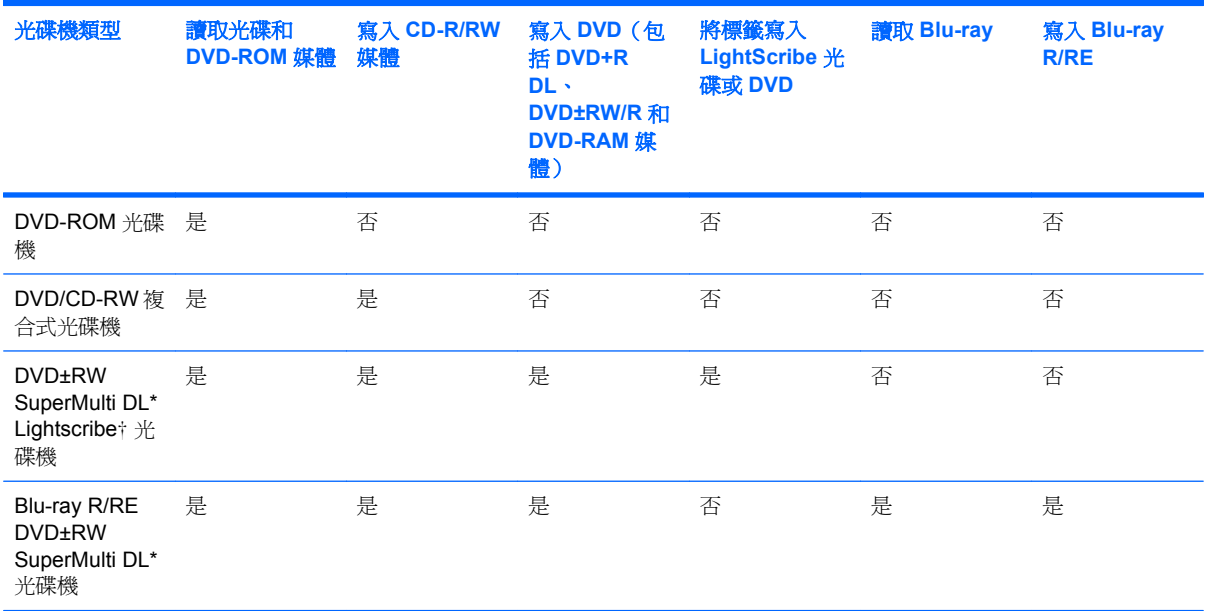

\*雙層光碟可儲存的資料比單層光碟更多。然而,使用此光碟機燒錄的雙層光碟,也許無法相容於許多單層 DVD 光碟機和播放 器。

†LightScribe 光碟需另外購買。LightScribe 建立的灰階影像類似黑白相片。

## <span id="page-20-0"></span>選取正確的光碟

光碟機支援光碟片(光碟和 DVD)。用來儲存數位資料的 CD 光碟,也可用來錄製商用音訊,對於個人 的儲存需求相當便利。DVD 主要是用於影片、軟體和資料備份等用途。DVD 有和光碟相同的尺寸外 型,不過儲存容量卻是光碟的 6 到 7 倍。

学 附註: 您電腦上的光碟機可能不支援本章節中提及的所有光碟類型。

## **CD-R** 光碟

使用 CD-R (一次性寫入)光碟建立永久性封存,並與他人共用檔案。典型的用途如下:

- 散佈大型簡報
- 共用已掃描的數位相片、視訊剪輯和書面資料
- 製作自己的音樂光碟
- 永久保存電腦檔案封存及已掃描的家庭記錄
- 由您的硬碟卸載檔案以釋出硬碟空間

資料錄製完成後,就無法清除或覆寫。

## **CD-RW** 光碟

使用 CD-RW 光碟(可覆的光碟版本)以儲存必須經常更新的大型專案。典型的用途如下:

- 發展及維護大型文件及專案檔案
- 傳輸工作檔案
- 每週備份硬碟檔案
- 連續上傳相片、視訊、音訊和資料

## **DVD±R** 光碟

使用空白的 DVD±R 光碟永久儲存大量的資訊。資料錄製完成後,就無法清除或覆寫。

## **DVD±RW** 光碟

如果您想清除或覆寫先前儲存的資料,請使用 DVD±RW 光碟。這類的光碟是您在燒錄音訊或視訊至不 能變更的光碟或 DVD 之前,用來測試音訊或視訊最理想的光碟類型。

## **LightScribe DVD+R** 光碟

使用 LightScribe DVD+R 光碟以分享及儲存資料、家庭視訊和相片。這些光碟都是多數 DVD-ROM 光 碟機和 DVD 視訊播放器能夠讀取的。具備啓用 LightScribe 功能之光碟機與 LightScribe 軟體, 您就可 以將資料寫入光碟,然後在光碟外側加上設計過的標籤。

## <span id="page-21-0"></span>**Blu-ray** 光碟

Blu-ray 光碟又稱 BD, 是一種高密度光碟格式,專門用來儲存數位資訊,包括高畫質視訊在內。單層 的 Blu-ray 光碟可以儲存 25 GB,容量超過單層 DVD 的 4.7 GB 達 5 倍以上。雙層的 Blu-ray 光碟可以 儲存 50 GB, 其容量將近雙層 DVD 8.5 GB 的 6 倍。

典型的用途如下:

- 儲存大量資料
- 高畫質視訊

# <span id="page-22-0"></span>播放光碟或 **DVD**

- **1.** 開啟電腦。
- **2.** 按下光碟機溝緣上的釋放按鈕 **(1)**,以打開光碟托盤。
- **3.** 將托盤向外拉到底 **(2)**。
- **4.** 握住光碟的邊緣,並以標籤面朝上,將光碟片放在托盤軸上。
- $\overrightarrow{B}$  附註: 如果托盤沒有完全打開,請小心將光碟片傾斜向下放到托盤軸上。
- **5.** 輕輕將光碟 **(3)** 壓入托盤軸,直到光碟卡住定位。

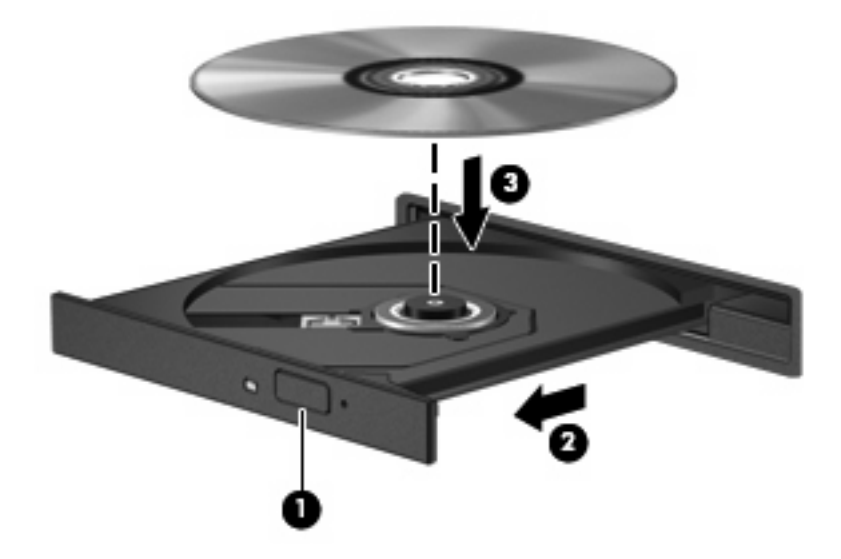

**6.** 關上光碟托盤。

如果您尚未依下列章節所述設定「自動播放」,「自動播放」對話方塊便會開啟。此對話方塊提示您選 取使用媒體內容的方式。

## <span id="page-23-0"></span>設定自動播放

- **1.** 選取「開始」**>**「我的電腦」。
- **2.** 在裝置上按滑鼠右鍵(例如 CD-ROM 光碟機),再按一下「內容」。
- 3. 按一下「自動播放」標籤,然後選取一個可用的動作。
- **4.** 按一下「確定」。
- 附註: 如需「自動播放」的詳細資訊,請參閱「說明及支援」。

# <span id="page-24-0"></span>遵守著作權警告

在適行著作權法之下,若未經授權而複製受著作權保護的資料,包括電腦程式、影片、廣播和錄音帶, 皆屬犯法的行為。請勿使用本電腦作為此類用途。

△ 注意: 為避免資料遺失或光碟受損,請留意下列指示:

寫入光碟前,請將電腦連接到穩定的外部電源。當電腦使用電池電力時,請勿寫入光碟。

在寫入光碟之前,除了您要使用的光碟軟體之外,請關閉所有開啓的程式。

請勿直接從來源光碟複製到目的光碟,或是從網路磁碟機複製到目的光碟。

當電腦寫入光碟機時,請勿使用電腦鍵盤或移動電腦。因為寫入程序對震動很敏感。

 $B$  附註: 有關使用本電腦隨附軟體的詳細資訊,請參閱軟體製造商的指示,這些指示可能會以軟體、光 碟或透過製造商的網站等管道提供。

## <span id="page-25-0"></span>複製光碟或 **DVD**

- **1.** 選取「開始」**>**「所有程式」**>**「**Roxio**」**>**「**Creator Business**」。
- **2.** 在右側窗格中,按一下「複製光碟 **(Copy Disc)**」。
- **3.** 將您要複製的光碟插入光碟機中。
- **4.** 按一下螢幕右下方的「複製」。

Creator Business 會讀取來源光碟,並將資料複製到硬碟的暫存資料夾。

**5.** 當收到提示時,請從光碟機中取出來源光碟,再將一片空白光碟插入光碟機中。 複製完資訊之後,您所建立的光碟會自動退出。

## <span id="page-26-0"></span>建立或「燒錄」光碟或 **DVD**

如果您的電腦包含 CD-RW、DVD-RW 或 DVD±RW 光碟機,您可以使用 Windows Media Player 或 Roxio Creator Business 等軟體來燒錄資料及音訊檔, 包括 MP3 及 WAV 音樂檔。若要將視訊檔燒錄到 光碟或 DVD, 請使用 Windows Movie Maker。

燒錄光碟或 DVD 時,請留意下列指示:

- 在燒錄光碟之前,請先儲存並關閉任何開啓的檔案及所有程式。
- CD-R 或 DVD-R 通常最適合燒錄音訊檔,因為一旦資訊複製完成,即無法變更。
- 由於有些家庭及車內音響不能播放 CD-RW,因此請使用 CD-R 燒錄音樂光碟。
- CD-RW 或 DVD-RW 通常最適合燒錄資料檔或在您將音訊或視訊錄製品燒錄到不能變更的光碟或 DVD 之前進行測試。
- 家庭音響系統所使用的 DVD 播放器通常不支援所有的 DVD 格式。請參閱隨附於 DVD 播放程式包 裝中的使用者指南,以取得支援格式的清單。
- MP3 檔使用比其他音樂檔案格式較少的空間, 且建立 MP3 碟片的程序與建立資料檔的程序一樣。 MP3 檔僅能在 MP3 播放程式,或是在裝有 MP3 軟體的電腦上播放。

請依照下列步驟燒錄光碟或 DVD:

- **1.** 將來源檔下載或複製到硬碟上的資料夾。
- **2.** 將空白光碟或 DVD 插入光碟機。
- **3.** 選取「開始」**>**「所有程式」,以及您要使用的軟體名稱。
- **4.** 選取您想要建立的光碟或 DVD 類型:資料、音訊或視訊。
- 5. 以滑鼠右鍵按一下「**開始」>「檔案總管**」,然後瀏覽到儲存來源檔的資料夾。
- 6. 開啓資料夾,然後拖曳檔案到包含空白光碟片的光碟機。
- **7.** 依照您所選取程式的指示起始燒錄程序。

若需更明確的資訊,請參閱軟體的說明檔或使用指南。

## <span id="page-27-0"></span>取出光碟或 **DVD**

- **1.** 按下光碟機溝緣上的釋放按鈕 **(1)**,以打開光碟托盤,然後輕輕將托盤 **(2)** 向外拉到底。
- **2.** 往上托住光碟片的外緣,輕壓托盤軸從托盤取出光碟片 **(3)**。握住光碟的邊緣,不要觸碰表面。
- 窗 附註: 如果托盤未完全伸出,取出光碟片時請稍微將它傾斜。

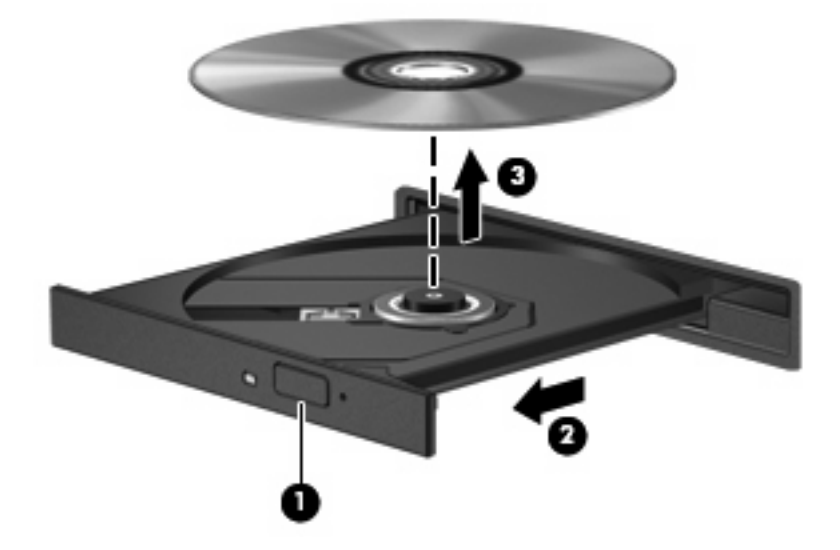

**3.** 關上光碟托盤,並將光碟片放在保護盒裡。

## <span id="page-28-0"></span>防止播放失敗

- 在播放光碟或 DVD 之前,先儲存您的工作並且關閉所有開啟的程式。
- 播放光碟或 DVD 之前先登出網際網路。
- 確認光碟已正確插入。
- 確認光碟是乾淨的。如有必要,請用過濾水和不會產生棉絮的布清理光碟。從光碟片的中央往外圍 擦拭。
- 檢查光碟片是否有刮痕。如果發現刮痕,請以在任何電子材料行都可買到的光碟片修復包來處理光 碟刮痕。
- 在播放光碟之前停用「待命」模式。

請勿在播放光碟片時,啟動休眠或待命。否則您可能會看到詢問是否要繼續的警告訊息。如果顯示 此訊息,請按「否」。按「否」之後,電腦可能會出現下列狀況:

◦ 可能會繼續播放。

 $-$  或  $-$ 

- 可能會關閉多媒體程式中的播放視窗。如果要返回以繼續播放光碟,請按一下多媒體程式中的 「**播放**」按鈕,重新搭動光碟。在極少數的狀況下,您可能需要結束此程式,然後重新啓動。
- 增加系統資源:

關閉外接式裝置例如印表機和掃描器。這個作法會釋放出可貴的系統資源,使播放效能更好。

變更桌面色彩內容。由於人類的眼睛無法輕易辨識出高於 16 位元的色彩間差異,因此,如果您將 系統色彩內容降到 16 位元色彩,則在看電影時,應該不會注意到任何色彩失真的情況。變更的步 驟如下:

- 在桌面上的任何位置(除了圖示之外)按一下滑鼠右鍵,選取「內容」**>**「設定」。
- 將「色彩」設定為「中(**16** 位元)」。

## <span id="page-29-0"></span>變更 **DVD** 地區設定

大部份包含版權檔案的 DVD 也會包含地區碼。地區碼有助於在國際上保護著作權。

只有當 DVD 上的地區碼符合您 DVD 光碟機上的地區設定時,您才可以播放包含地區碼的 DVD。

注意: DVD 光碟機上的地區設定只能變更 5 次。

您第 5 次選取的地區設定將變成 DVD 光碟機上的永久地區設定。

剩餘的地區變更次數會顯示在「DVD 地區」索引標籤上。

若要透過作業系統變更設定:

- **1.** 請選取「開始」**>**「我的電腦」。
- **2.** 在視窗上按滑鼠右鍵,然後選取「內容」**>**「硬體」標籤**>**「裝置管理員」。
- 3. 按一下「DVD/CD-ROM 光碟機」旁邊的「+」號,用滑鼠右鍵按一下您要變更地區設定的 DVD 光 碟機,然後按一下「**內容**」。
- **4.** 在「**DVD** 地區」索引標籤上進行所需的變更。
- **5.** 按一下「確定」。

# <span id="page-30-0"></span>**6 HP Webcam**

電腦螢幕上方有整合式 HP Webcam。使用預先安裝的軟體,您就可以使用網路攝影機拍攝相片、錄製 視訊或音訊。您可以預覽相片和錄製的視訊或音訊,並且儲存至電腦的硬碟。

若要使用網路攝影機和 HP Webcam,可選擇「開始」**>**「所有程式」**>**「**HP Webcam**」。

網路攝影機軟體可讓您體驗下列功能:

- 視訊 錄製和播放網路攝影機視訊。
- 音訊 錄製和播放網路音訊。
- 串流視訊 用於支援 UVC(通用視訊類型)攝影機的即時通訊軟體解決方案。
- 快照 拍攝靜止相片。
- HP Presto! Bizcard (僅限特定機型) 用於將名片轉換為可用的連絡人資訊資料庫。

## <span id="page-31-0"></span>網路攝影機秘訣

為獲得最佳效能,使用網路攝影機時請注意下列指示:

- 開始進行視訊交談之前,確定您使用最新版的立即訊息程式。
- 網路攝影機可能無法在某些網路防火牆的防護下正常運作。如果您無法順利檢視視訊,或將視訊傳 送到位於另一個區域網路或在您的網路防火牆之外的某個人,請先暫時停用防火牆。
- 学 附註: 在某些情況下,防火牆會封鎖對網際網路遊戲的存取,干擾網路印表機或檔案共用,或是 封鎖授權使用的電子郵件附件。如果要暫時解決這個問題,可先停用防火牆,執行您要執行的工 作,然後再重新啓用防火牆。如果要永久解決這個問題,可重新設定防火牆組態。
- 儘可能使明亮光源位在網路攝影機後方和畫面區域之外。

附註: 如需使用網路攝影機的詳細資訊,請按一下網路攝影機軟體「說明」的「說明」功能表。

<span id="page-32-0"></span>調整網路攝影機內容

您可使用調整下列網路攝影機內容:

- 天度 控制融入影像光的強度。亮度設定愈高,影像愈明亮;亮度設定愈低,影像愈暗沉。
- 對比 一 控制影像上較明亮和較暗區域之間的亮度差異。較高的對比設定會加強影像的明暗度;較 低的對比設定會保持較多原始資訊的動態部分,但是會使影像較為平淡。
- 色調 控制某個顏色和其他顏色有所區別的部分(就是讓某個顏色呈現紅色、綠色或藍色的部 分)。色調與飽和度不同,後者是測量色調密度的方式。
- 飽和度 控制最終影像的顏色強度。飽和度設定愈高,影像愈分明;飽和度設定愈低,影像愈細 緻。
- 清晰度 控制影像邊緣的界線。清晰度設定愈高,影像愈清晰;清晰度設定愈低,影像愈柔和。
- **Gamma** 值 控制影響影像的中間灰階或者中間色調的對比。調整影像的 Gamma 可變更中段灰 階色調的亮度值,而不會大幅度變更陰影和強光突出等部分。Gamma 設定愈低,灰色部分愈暗 沉,而且暗色部分也愈暗沉。
- **逆光補償** 在具有大量背景光的物體由於光暈或出現剪影而變得模糊不清時,進行逆光補償。
- 夜間模式 針對低照明環境進行補償。
- 縮放(僅限特定機型) 調整拍攝相片或錄製視訊的縮放百分比。
- 水平或垂直旋轉影像。
- **50Hz** 或 **60Hz** 調整錄製不閃爍視訊的快門速度。

多種照明條件的可自訂預設值設定檔可補償下列照明條件:白熾燈、螢光燈、鹵素燈、晴朗、多雲、夜 間。

## <span id="page-33-0"></span>控制網路攝影機焦點模式(僅限特定機型)

下列焦點模式選項可供使用:

- 一般 相機的出廠設定適合一般拍攝。此範圍從鏡頭前方幾英呎處延伸至無限遠。
- 微距 近拍焦點設定,此模式用於在相當近的距離拍攝相片和錄製視訊(僅限特定機型)。

 $\mathbb{\hat{B}}$  附註: 在操作期間, Bizcard 讀取器(僅限特定機型)固定預設為使用微距模式設定。

若要檢視或變更 HP Webcam 焦點模式,請依照下列步驟執行:

▲ 選取「開始」**>**「所有程式」**>**「**HP Webcam**」**>**「設定」**>**「選項」。

# <span id="page-34-0"></span>疑難排解

下列章節說明幾個常見的問題及解決方式。

## <span id="page-35-0"></span>光碟托盤無法開啟以取出光碟或 **DVD**

- **1.** 將迴紋針的一端 **(1)** 插入光碟機前溝緣的釋放孔。
- **2.** 輕壓迴紋針,直到光碟托盤打開,然後再將托盤 **(2)** 向外拉到底。
- **3.** 往上托住光碟片的外緣,輕壓托盤軸從托盤取出光碟片 **(3)**。握住光碟的邊緣,不要觸碰表面。
- 附註: 如果托盤未完全伸出,取出光碟片時請稍微將它傾斜。

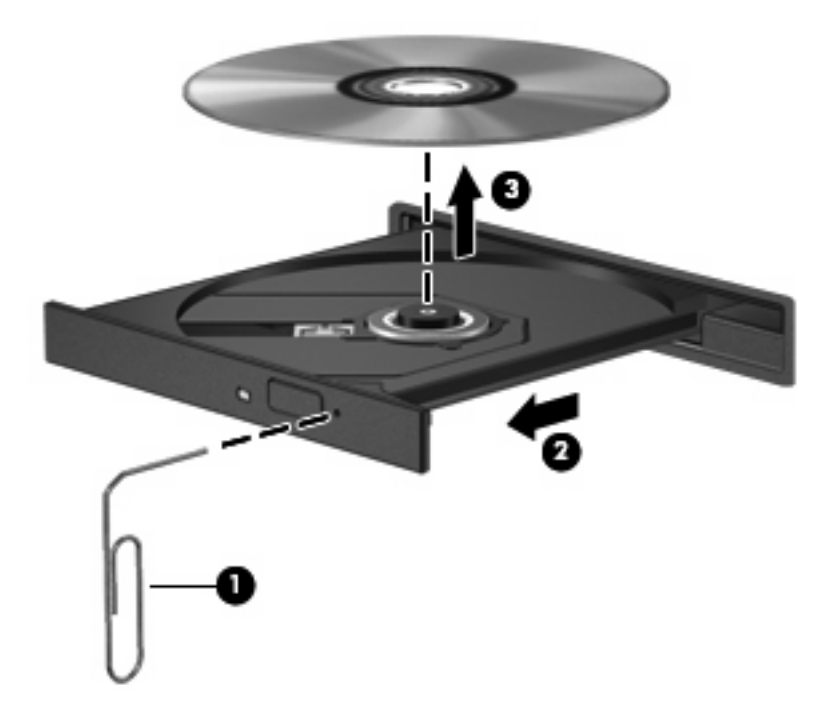

**4.** 關上光碟托盤,並將光碟片放在保護盒裡。

## <span id="page-36-0"></span>電腦未偵測到光碟機

如果電腦未偵測到光碟機,請使用「裝置管理員」來解決裝置問題,並更新、解除安裝或停用裝置驅動 程式。

若要檢查「裝置管理員」中的裝置及驅動程式,請依照下列步驟執行:

- **1.** 從光碟機中取出光碟。
- **2.** 選取「開始」**>**「我的電腦」。
- **3.** 在視窗上按滑鼠右鍵,選取「內容」**>**「硬體」標籤,然後按一下「裝置管理員」。
- **4.** 在「裝置管理員」視窗中,按一下「光碟機」或「**DVD/CD-ROM** 光碟機」旁邊的加號 (+),除非 已顯示減號 (-)。尋找光碟機清單。
- **5.** 在光碟機上按一下滑鼠右鍵以執行下列工作:
	- 更新驅動程式。
	- 停用裝置。
	- 硬體變更掃描。Windows 會掃描您的系統,找出已安裝的硬體,並安裝任何需要的驅動程式。
	- 按一下「內容」查看裝置是否正常運作:
		- 。 按一下「**疑難排解**」以修復問題。
		- 。 按一下「**驅動程式**」標籤以更新、解除安裝或停用此裝置的驅動程式。

## <span id="page-37-0"></span>光碟無法播放

- 在播放光碟或 DVD 之前,先儲存您的工作並且關閉所有開啟的程式。
- 播放光碟或 DVD 之前先登出網際網路。
- 確認光碟已正確插入。
- 確認光碟是乾淨的。如有必要,請用過濾水和不會產生棉絮的布清理光碟。從光碟片的中央往外圍 擦拭。
- 檢杳光碟片是否有刮痕。如果發現刮痕,請以在任何電子材料行都可買到的光碟片修復包來處理光 碟刮痕。
- 在播放光碟之前停用「待命」模式。

請勿在播放光碟片時,啓動休眠或待機。否則您可能會看到詢問是否要繼續的警告訊息。如果顯示 此訊息,請按「否」。按「否」之後,電腦可能會出現下列狀況:

- 可能會繼續播放。
- $-$  或  $-$
- 可能會關閉多媒體程式中的播放視窗。如果要返回以繼續播放光碟,請按一下多媒體程式中的 「**播放**」按鈕,重新啓動光碟。在極少數的狀況下,您可能需要結束此播放程式,然後重新啓 動它。
- 增加系統資源:
	- 關閉外接式裝置例如印表機和掃描器。這個作法會釋放出可貴的系統資源,使播放效果更好。
	- 。 變更桌面色彩內容。由於人類的眼睛無法輕易辨識出高於 16 位元的色彩間差異,因此,如果 您將系統色彩內容降到 16 位元色彩,則在看電影時,應該不會注意到任何色彩失真的情況。 變更的步驟如下:
		- 1. 在電腦桌面的空白處按一下滑鼠右鍵,並選取「內容」**>**「設定」。
		- 2. 將「色彩」設定到「中(**16** 位元)」,如果這項設定尚未選定的話。

# <span id="page-38-0"></span>光碟未自動播放

- **1.** 選取「開始」**>**「我的電腦」。
- **2.** 在裝置上按滑鼠右鍵(例如 CD-ROM 光碟機),再按一下「內容」。
- 3. 按一下「**自動播放**」標籤,然後選取一個可用的動作。
- **4.** 按一下「確定」。

附註: 如需「自動播放」的詳細資訊,請參閱「說明及支援」。

# <span id="page-39-0"></span>**DVD** 影片不規則地停止、跳過或播放

- 檢查以確認光碟未刮傷或損壞。
- 清理光碟。
- 請遵照下列建議以節省系統資源:
	- 登出網際網路。
	- 變更桌面色彩內容:
		- 1. 在桌面的空白處按一下滑鼠右鍵,並選取「內容」**>**「設定」。

2. 將「色彩」設定到「中(**16** 位元)」,如果這項設定尚未選定的話。

◦ 中斷連接外接式裝置,例如印表機、掃描器、相機或手提裝置。

# <span id="page-40-0"></span>**DVD** 影片無法在外接式顯示器上觀賞

- **1.** 若電腦顯示器及外接式顯示器均已開啟,請按下 fn+f4 一次或多次,即可在兩部顯示器之間切換。
- **2.** 設定顯示器設定,使外接式顯示器成為主要顯示器:
	- **a.** 在桌面的空白處按一下滑鼠右鍵,並選取「內容」**>**「設定」。
	- **b.** 指定主要顯示器和次要顯示器。
- $\mathbb{B}$  附註: 在使用兩部顯示器時,DVD 影像不會出現在任何指定爲次要顯示器的顯示器上。

如需未包含在本指南中的多媒體問題的相關資訊,請選取「開始」 **>**「說明及支援」。

# <span id="page-41-0"></span>在 **Windows Media Player** 中播放的 **DVD** 沒有聲音或畫面

您必須使用電腦上預先安裝的 InterVideo WinDVD 8 BD (Blu-ray) 播放器(或更新版本)播放 DVD。

# <span id="page-42-0"></span>燒錄光碟片的程序尙未開始,或在完成前即停止

- 確認所有其他程式皆已關閉。
- 關閉待命和休眠
- 確認您使用的光碟片類型適用於您的光碟機。如需光碟類型的詳細資訊,請參閱使用指南。
- 確認光碟片已正確插入。
- 選取較慢的寫入速度,然後再試一次。
- 如果您正在複製光碟片,請在嘗試將內容燒錄到新磁碟之前,先將來源磁碟片上的資訊儲存到硬碟 上,再從硬碟燒錄到目的光碟。
- 重新安裝位於「裝置管理員」中之 DVD/CD-ROM 光碟機類別的光碟燒錄裝置驅動程式。

## <span id="page-43-0"></span>電腦未偵測到光碟機

如果電腦未偵測到光碟機,請使用「裝置管理員」來解決裝置問題,然後更新、解除安裝或停用裝置驅 動程式。

若要檢查「裝置管理員」中的裝置及驅動程式,請依照下列步驟執行:

- **1.** 從光碟機中取出光碟。
- **2.** 選取「開始」**>**「我的電腦」。
- 3. 在視窗上按滑鼠右鍵,選取「內容」>「硬體」標籤,然後按一下「裝置管理員」。
- **4.** 在「裝置管理員」視窗中,按一下「光碟機」或「**DVD/CD-ROM** 光碟機」旁邊的加號 (+),除非 已顯示減號 (-)。尋找光碟機清單。
- **5.** 在光碟機清單上按一下滑鼠右鍵以執行下列工作:
	- 更新驅動程式。
	- 停用裝置。
	- 硬體變更掃描。Windows 會掃描您的系統,找出已安裝的硬體,並安裝任何需要的驅動程式。
	- 按一下「內容」查看裝置是否正常運作:
		- **。** 按一下「疑難排解」以修復問題。
		- 。 按一下「**驅動程式**」標籤以更新、停用或解除安裝此裝置的驅動程式。

## <span id="page-44-0"></span>需要新的裝置驅動程式

## 取得 **Microsoft** 裝置驅動程式

您的電腦已設定為當新裝置連接到電腦時,自動檢查並安裝 Microsoft 裝置驅動程式。

## 取得 **HP** 裝置驅動程式

您可以使用下列其中一種方式取得最新的 HP 裝置驅動程式:

- 使用 HP 更新
- 使用 HP 網站

若要使用 HP 更新:

- **1.** 選取「開始」**>**「所有程式」**>**「**HP**」**>**「**HP** 更新」。
- **2.** 在 HP 歡迎畫面上按一下「設定」,並選取公用程式在網頁上檢查軟體更新的時間。
- **3.** 按「下一步」以立即檢查 HP 軟體更新。

若要使用 HP 網站:

- **1.** 開啟網際網路瀏覽器,並前往 <http://www.hp.com/support>。
- **2.** 選擇您的國家或地區。
- **3.** 按一下軟體和驅動程式下載的選項,然後在產品方塊中輸入電腦的型號。
- 4. 按 enter 鍵,再依照螢幕上的指示進行。

<span id="page-45-0"></span>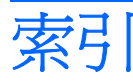

#### **B**

Blu-ray 光碟 [18](#page-21-0)

### **D**

```
DVD
 取出 24
 插入 19
 複製 22
 燒錄 23
 變更地區設定 26
DVD 光碟機 16
DVD 地區設定 26
```
### **H**

HDMI 設定 [14](#page-17-0) 連接 [14](#page-17-0) HDMI 連接埠 [14](#page-17-0) HP Webcam 使用 [27](#page-30-0) 秘訣 [28](#page-31-0) 控制焦點 [30](#page-33-0) 調整內容 [29](#page-32-0) 識別 [2](#page-5-0) HP Webcam 指示燈, 識別 [2](#page-5-0)

### **I**

InterVideo WinDVD 8 BD (Blu-ray) 播放程式(或更新版本) [38](#page-41-0)

### 四畫

內建麥克風, 識別 [2](#page-5-0)

### 五畫

外接式音訊裝置, 連接 [10](#page-13-0) 外接式顯示器連接埠 [13](#page-16-0)

## 六畫

光碟 Blu-ray 光碟 [18](#page-21-0) 使用 [16](#page-19-0) 取出 [24](#page-27-0) 插入 [19](#page-22-0) 複製 [22](#page-25-0) 燒錄 [23](#page-26-0) 光碟機 [16](#page-19-0) 光碟機, 使用 [15](#page-18-0) 地區碼, DVD [26](#page-29-0) 多媒體組件, 識別 [2](#page-5-0) 多媒體軟體 [6,](#page-9-0) [7](#page-10-0) 多媒體軟體, 安裝 [8](#page-11-0) 耳塞式耳機 [2](#page-5-0) 耳機 [2](#page-5-0) 耳機(音訊輸出)接頭 [2](#page-5-0) 自動播放 [20](#page-23-0)

#### 七畫

投影機, 連接 [13](#page-16-0) 防止播放失敗 [25](#page-28-0)

### 八畫

使用音訊輸出(耳機)接頭, 識 別 [2](#page-5-0) 使用網路攝影機 [27](#page-30-0) 使用網路攝影機焦點 [30](#page-33-0) 版權警告 [21](#page-24-0)

### 九畫

按鈕, 音量靜音 [3](#page-6-0) 音訊功能 [9](#page-12-0) 音訊功能, 檢查 [11](#page-14-0) 音訊裝置, 連接外接式 [10](#page-13-0) 音訊輸入(麥克風)接頭, 識別 [2](#page-5-0) 音量, 調整 [3](#page-6-0) 音量捲軸區 [3](#page-6-0) 音量靜音按鈕 [3](#page-6-0)

十畫 秘訣, 網路攝影機 [28](#page-31-0)

高畫質裝置, 連接 [14](#page-17-0)

## 十一畫

問題, 解決 [31](#page-34-0) 埠 HDMI [14](#page-17-0) 接頭 音訊輸入(麥克風) [2](#page-5-0) 音訊輸出(耳機) [2](#page-5-0) 設定 HDMI [14](#page-17-0) 軟體 多媒體 [6](#page-9-0) 安裝 [8](#page-11-0) 連接埠 外接式顯示器 [13](#page-16-0) 麥克風, 內建 [2](#page-5-0) 麥克風(音訊輸入)接頭 [2](#page-5-0)

### 十二畫

喇叭 [2](#page-5-0) 媒體活動快速鍵 [5](#page-8-0) 焦點, 網路攝影機 [30](#page-33-0) 視訊, 使用 [12](#page-15-0)

十三畫

裝置驅動程式 HP 裝置 [41](#page-44-0) Windows 裝置驅動程式 [41](#page-44-0)

#### 十四畫

疑難排解 DVD 未產生音效 [38](#page-41-0) DVD 影片播放 [36](#page-39-0) HP 裝置驅動程式 [41](#page-44-0) 外接式顯示器 [37](#page-40-0) 光碟托盤 [32](#page-35-0) 光碟播放 [34](#page-37-0), [35](#page-38-0)

光碟機偵測 [33](#page-36-0), [40](#page-43-0) 光碟燒錄 [39](#page-42-0) 裝置驅動程式 [41](#page-44-0) 磁碟機, 光碟機 [16](#page-19-0) 磁碟機 /光碟機 Blu-ray R/RE DVD±RW SuperMulti DL 光碟機 [16](#page-19-0) DVD/CD-RW 複合式光碟 機 [16](#page-19-0) DVD-ROM 光碟機 [16](#page-19-0) DVD±RW SuperMulti DL Lightscribe 光碟機 [16](#page-19-0) 網路攝影機 使用 [27](#page-30-0) 使用焦點 [30](#page-33-0) 秘訣 [28](#page-31-0) 調整內容 [29](#page-32-0) 識別 [2](#page-5-0) 網路攝影機指示燈,識別 [2](#page-5-0)

### 十六畫

靜音按鈕 [3](#page-6-0)

### 十七畫

檢查音訊功能 [11](#page-14-0)

#### 二十三畫

顯示器, 連接 [13](#page-16-0)